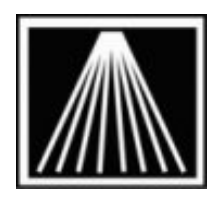

# Setting up Star TSP 113 / 143 Receipt Printers and Cash Drawers in Windows 7

#### **Overview**

The Star TSP100 "Future Print" is a thermal receipt printer with USB connections. There are two models, one with a tear bar (TSP113), and one with an automatic paper-cutter (TSP 143). You should know what model you have before getting started.

### **If you only need to set the cash drawer to open, and have the print driver already installed, skip to page 3 and follow the notes in "Driver Settings‐ Receipt paper size and Cash Drawer Opening".**

Follow the steps below to install the driver, connect the printer, and configure cash drawer settings.

**NOTE:** You can connect the receipt printer to the computer but DO NOT power it on until the steps indicate. If you later disconnect the printer to move the computer, be sure to also plug it directly back to the same USB port. It's a good idea to mark the port you'll always use for the receipt printer.

#### **Download print driver**

Log into the Anthology Customer Zone with your zip code and OrgID. Go to the Downloads page (left hand link). Click on the Download button for the driver called "Win7‐ TSP100 V520 Lite.zip". Depending on the browser you use (IE or Firefox) you may be able to save the download to your Desktop. Some browsers will force the file to be sent to your local "Downloads" folder, generally found by clicking on the Computer or My Documents icons.

Once the download process completes, locate the file from the location you downloaded it to. In the following examples and screenshots, note the driver has been saved directly to the Desktop.

#### **Extract print driver**

- 1. Right click on top of the downloaded driver file.
- 2. Choose Properties
- 3. On the bottom right of the General tab you may see a line of text stating "This file came from another computer...". Click on the Unblock button and then Click ok.

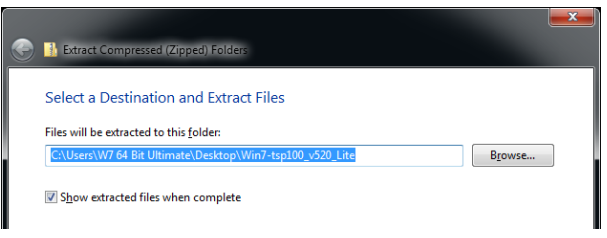

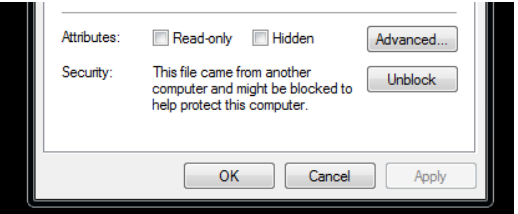

- 4. Do another Right click on the downloaded driver file and Choose "Extract All". When prompted to select the destination and extract files, choose Extract and let it extract files to the default given.
- 5. Finish the extraction wizard by accepting any final messages.

#### **Install print driver**

- 1. Browse to the now extracted folder, likely named "Win7-tsp100\_v520\_Lite".
- 2. Contained in this folder are two files you'll need. First open the one named "Win7-TSP100 USBInstallation.pdf". This document walks you through the installation process. Next double click the file called "Autorun.exe".
- 3. If you are prompted about an security warning or an unknown publisher, just choose to run to proceed.
- 4. Use the TSP100 USBInstallation document to walk through the install wizard. In most cases choosing the default Next or Yes will finish the process.
- 5. Follow the rest of the "Win7-TSP100 USBInstallation.pdf" document to complete the installation and test the printer. You must be able to print a successful test page from Windows before you can print from Anthology.

**IMPORTANT:** Before continuing you must do the following:

- 1) The receipt printer is connected to the computer via a USB cable. You must connect this to the port where it will normally be connected. You cannot install with the printer connected to one USB port, then switch the cable to another later on or windows will not recognize the change.
- 2) Receipt printer has fresh paper roll, not small test roll they come with.
- 3) The Cash Drawer and Receipt printer are connected via the cash drawer cable. This cable has two different size connectors. One end of this cable is the size of a phone jack, while the other larger end is the size of a network cable. Without this cable the cash drawer will not open!

## **Driver Settings‐ Receipt paper size and Cash Drawer Opening**

Configuring the driver entails setting the paper type to be receipt, and setting the cash drawer to open.

- 1. Go to Start | Devices and Printers
- 2. Locate the new printer driver, it may be labeled "Star TSP100 Tear Bar (TSP113)" or "Star TSP100 Cutter (TSP143)" depending on the model printer. Right click and choose "Printer Properties", not just "Properties".
- 3. There are 3 areas of settings to change. See the figures below for more detail.
- 4. Once all the changes are made, be sure to open Visual Anthology | Stations | Details tab and select the […] button for selecting your receipt printer. F10 Save when done.
- 5.

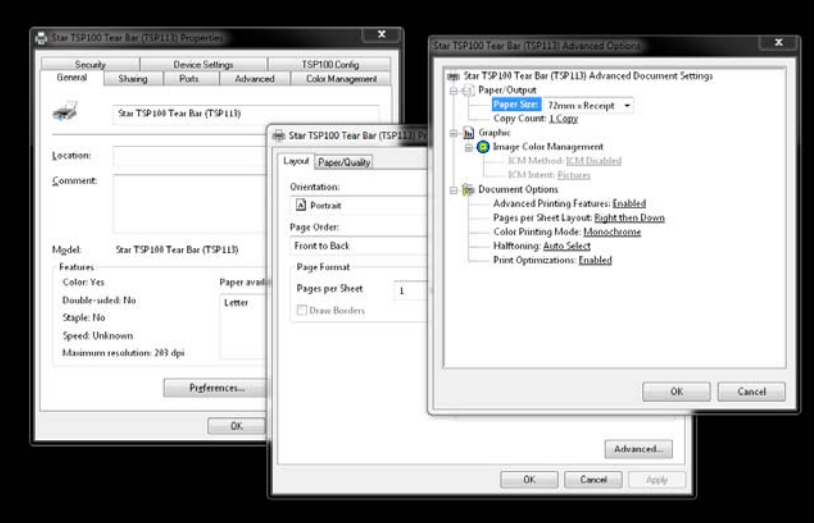

• General Tab | Preferences button | Advanced button | Paper Output, Paper Size= "72mm x Receipt". Click OK on each screen until you are back at the General tab of the properties window.

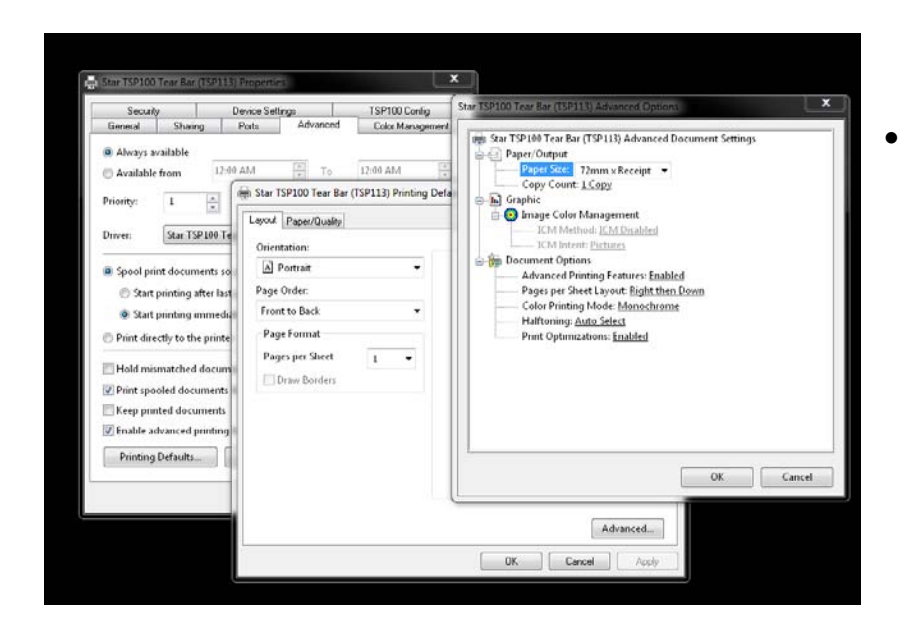

• Advanced tab | Advanced button | Paper Output, Paper Size="72mm x Receipt". Click ok on each screen until you are back at the General tab of the properties window.

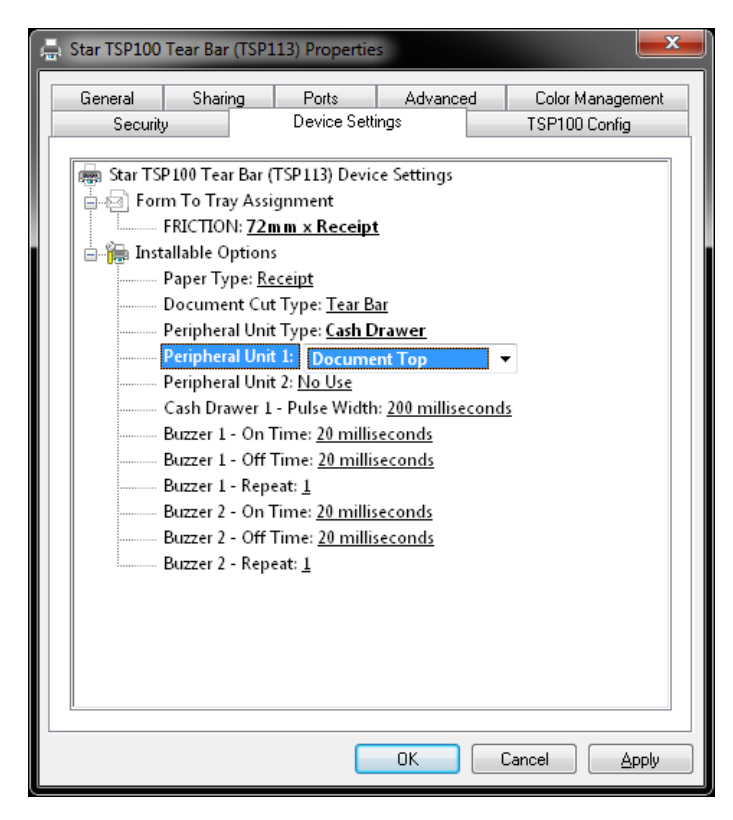

- Device Settings Tab | Form to Tray Assignment | Friction="72mm x Receipt"
- Further down, the "Peripheral Unit Type" must be set to "Cash Drawer".
- The "Peripheral Unit Type" must be set to "Document Top".
- Click OK to save all changes and close the properties window.
- Don't forget to select your printer in Visual Anthology under Master Files | Stations | Details tab!